NAIC8FE00Q - AE003AD - REGISTRO PROTOCOLLO - 0010685 - 28/09

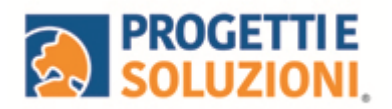

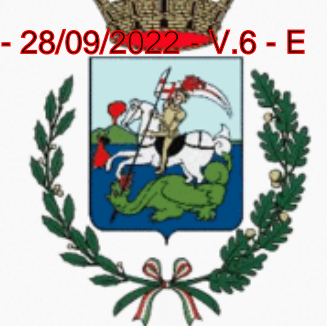

## **COMUNE DI SAN GIORGIO A CREMANO**

## **Guida operativa per l'iscrizione al servizio MENSA SCOLASTICA**

Utilizzare il link presente sul sito istituzionale: <https://www.schoolesuite.it/default1/sgcremano>

## PROCEDURA DI ACCESSO:

Sarà possibile accedere con Spid (freccia blu), se non ne siete in possesso, potrete accedere cliccando REGISTRATI (freccia verde) e crearVI le credenziali da inserire in Nome Utente e Password.

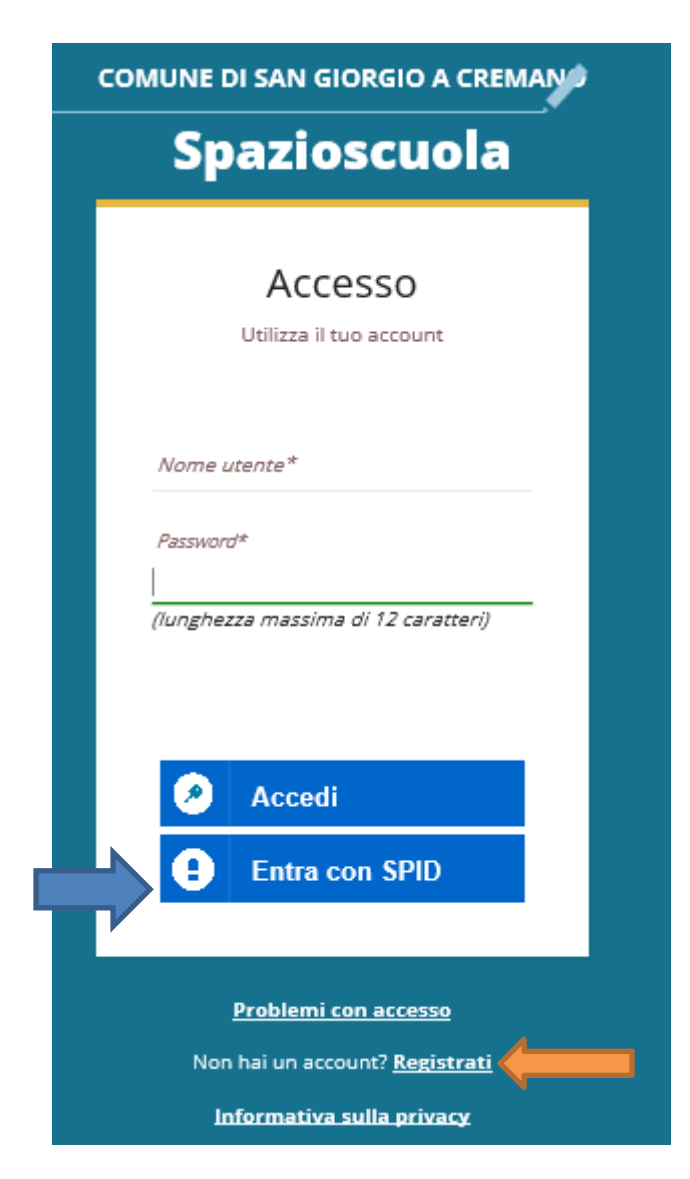

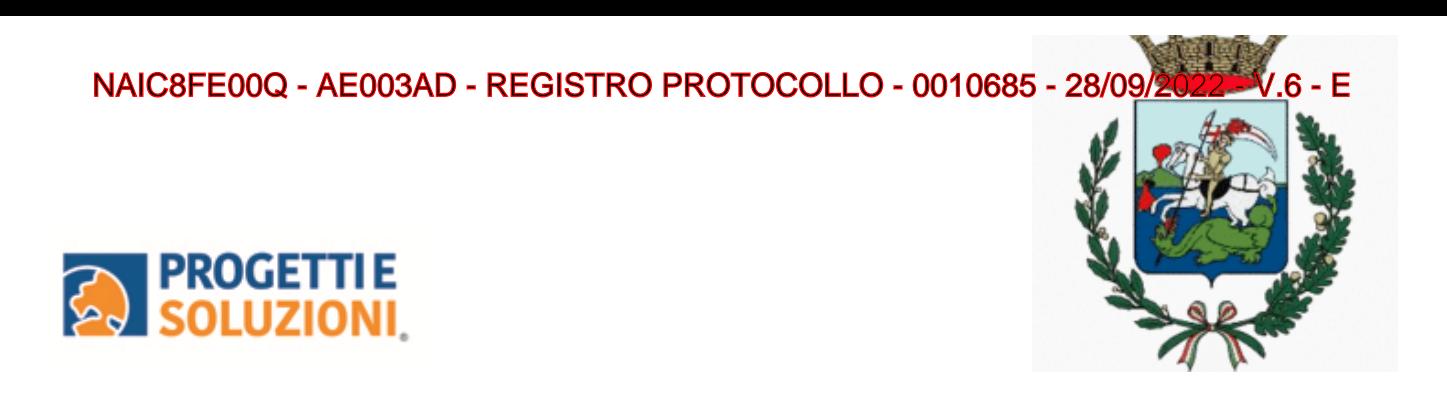

## **PROCEDURA DIACCESSOCON CREDENZIALI:**

Utilizzare la voce in fondo alla schermata "Registrati". Uscirà questa schermata.

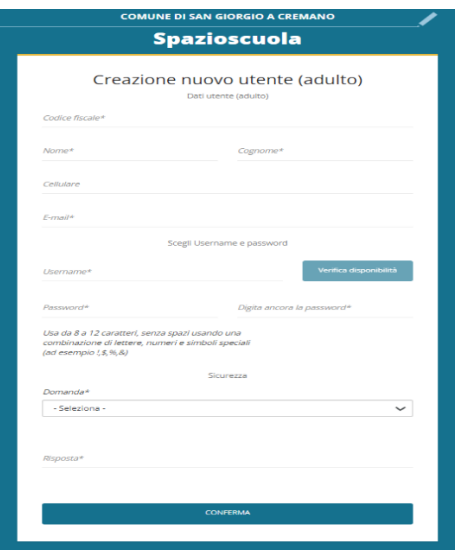

Al termine della procedura di registrazione verrà inviata una mail all'indirizzo di posta inserito, con l'username creato, come promemoria.

In caso di smarrimento o dimenticanza delle credenziali, è possibile recuperarle tramite il link in basso alla schermata "Problemi con accesso".

Sarà possibile recuperare le credenziali tramite l'inserimento di uno dei seguenti dati: indirizzo e-mail, codice fiscale dell'adulto dichiarante o username, e rispondendo alla domanda segreta.

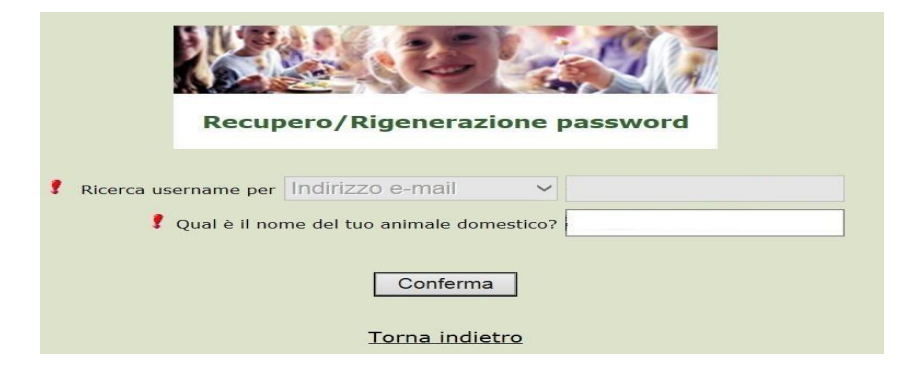

Se i dati inseriti sono corretti, il sistema invierà alla mail di registrazione un messaggio con le nuove credenziali provvisorie di accesso.

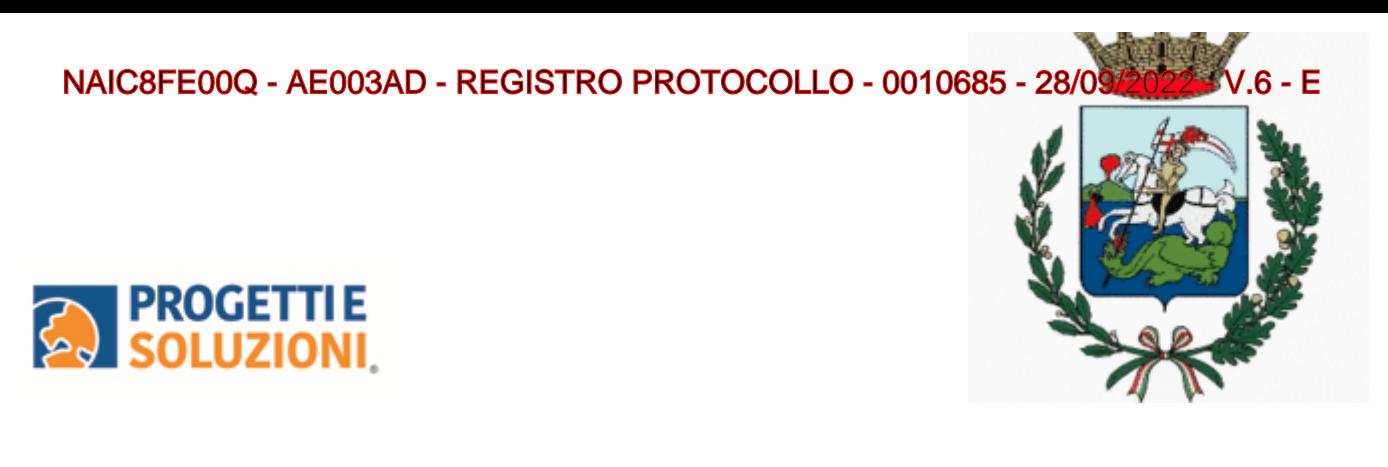

PROCEDURADIISCRIZIONEALSERVIZIO:

Effettuato l'accesso, sarà possibile proseguire scegliendo la voce in alto a destra "Iscrizioni online".

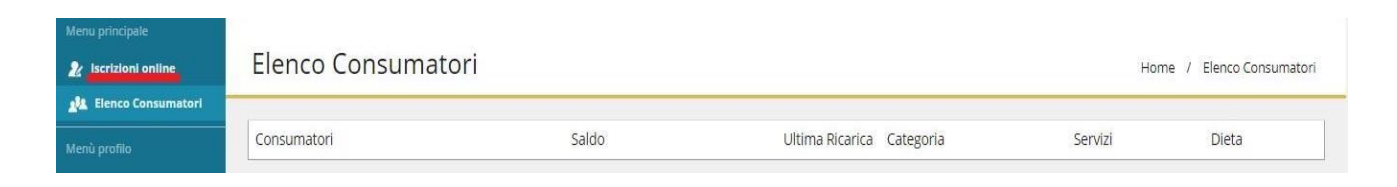

- 1. Cliccare il Servizio Mensa
- 2. Nella schermata successiva, in caso di nuova iscrizione cliccare sul pulsante "Iscrivi un nuovo consumatore", altrimenti cliccare in corrispondenza del nome del bambino da iscrivere e cliccare "Avanti".

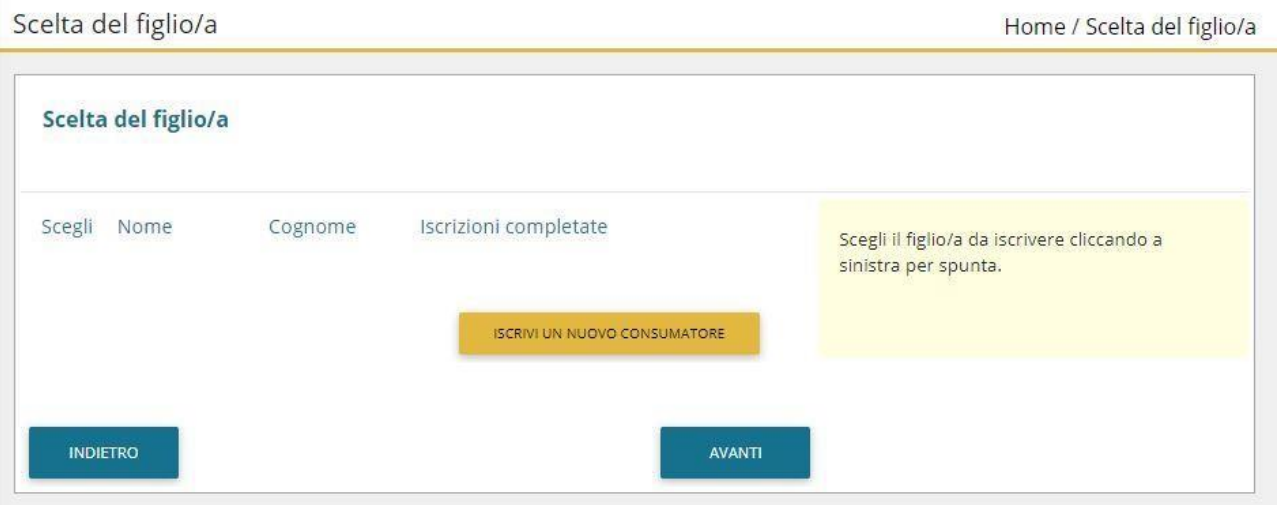

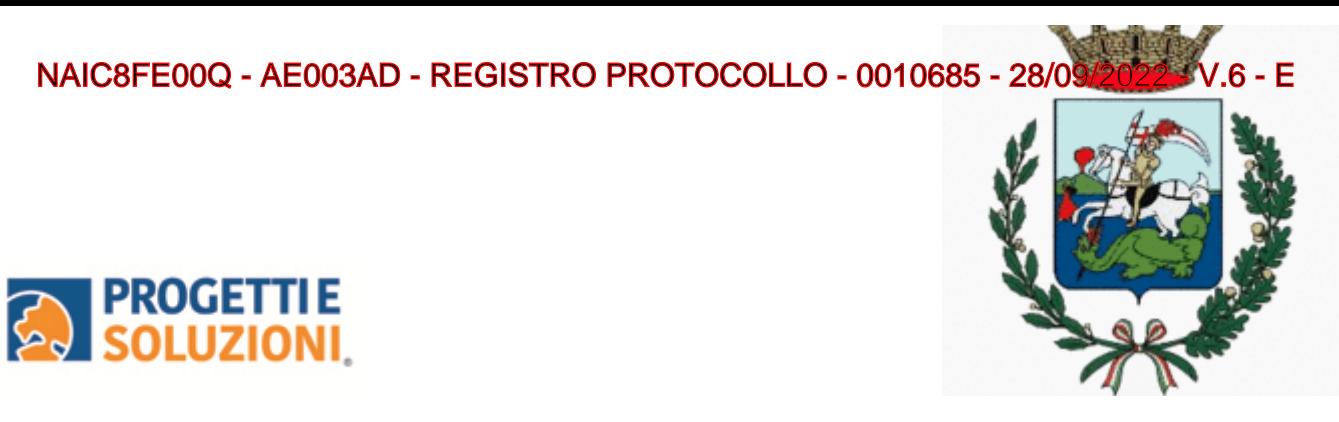

3. Inserire i dati anagrafici del proprio figlio (tutti i campi sono obbligatori), e cliccare su "Avanti":

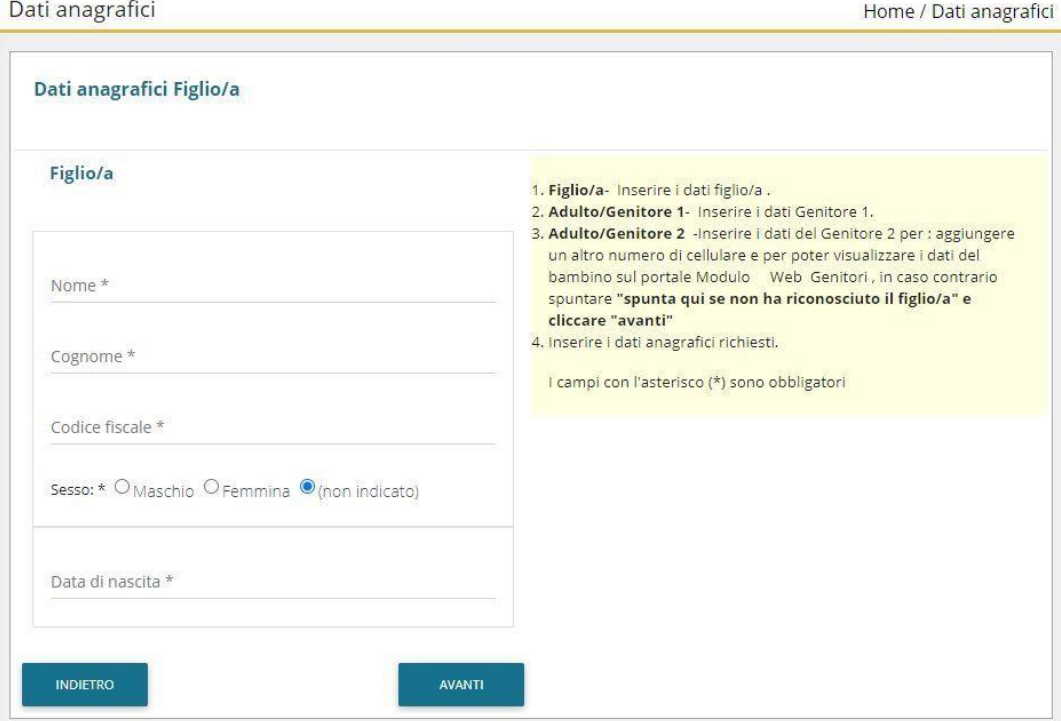

4. Inserire i dati anagrafici del primo genitore (i campi con \* sono obbligatori) e cliccare su "Avanti".

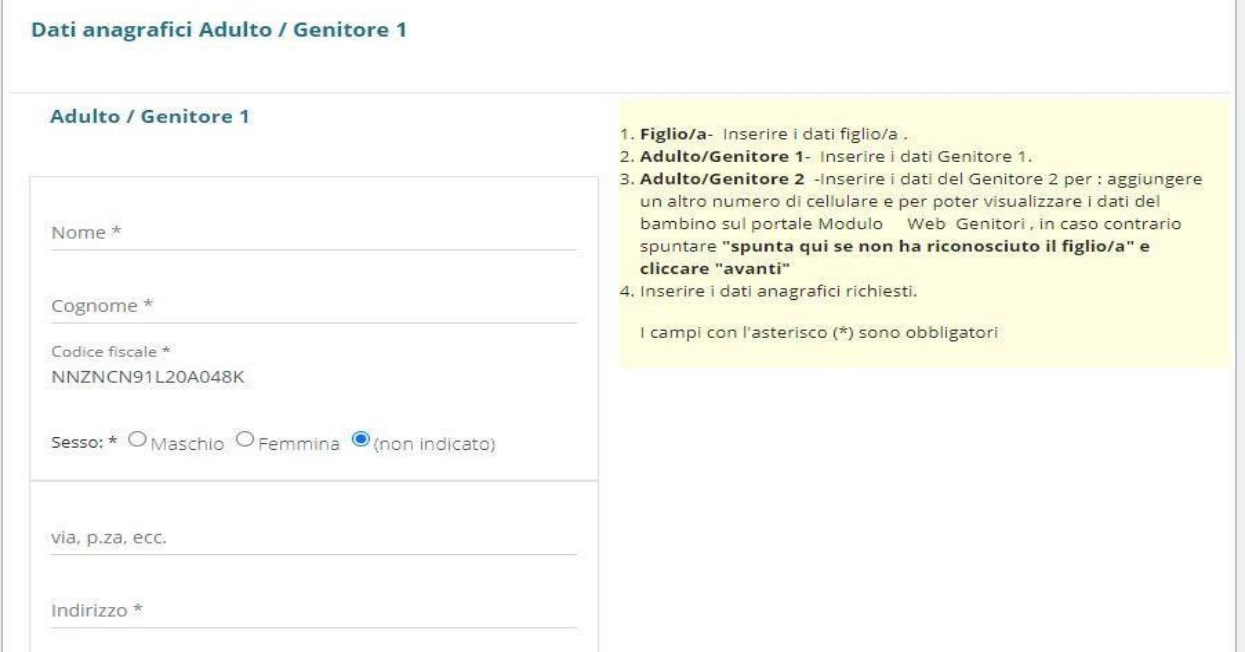

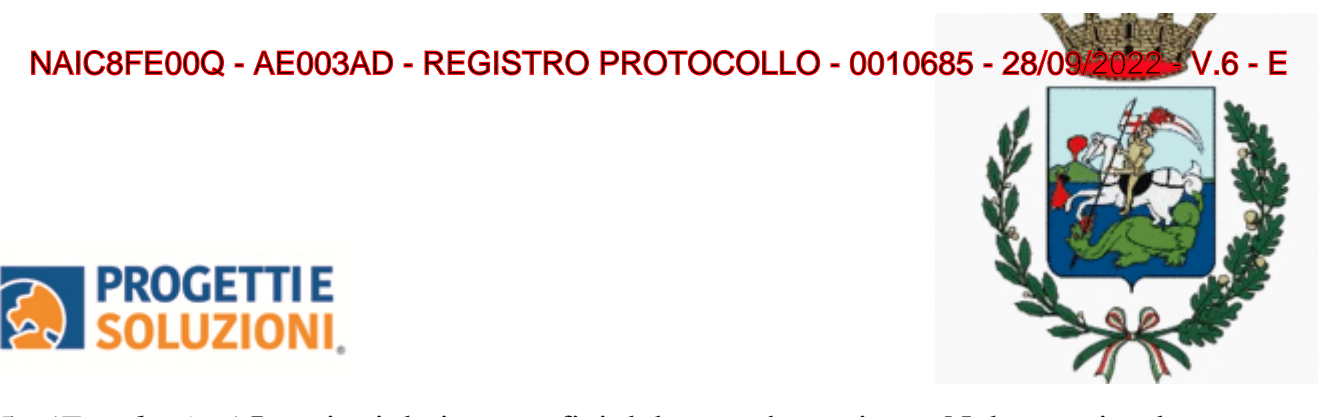

5. *(Facoltativo)* Inserire i dati anagrafici del secondo genitore. Nel caso si volesse saltare questo passaggio, appore spunta nella casella in alto e cliccare su "Avanti".

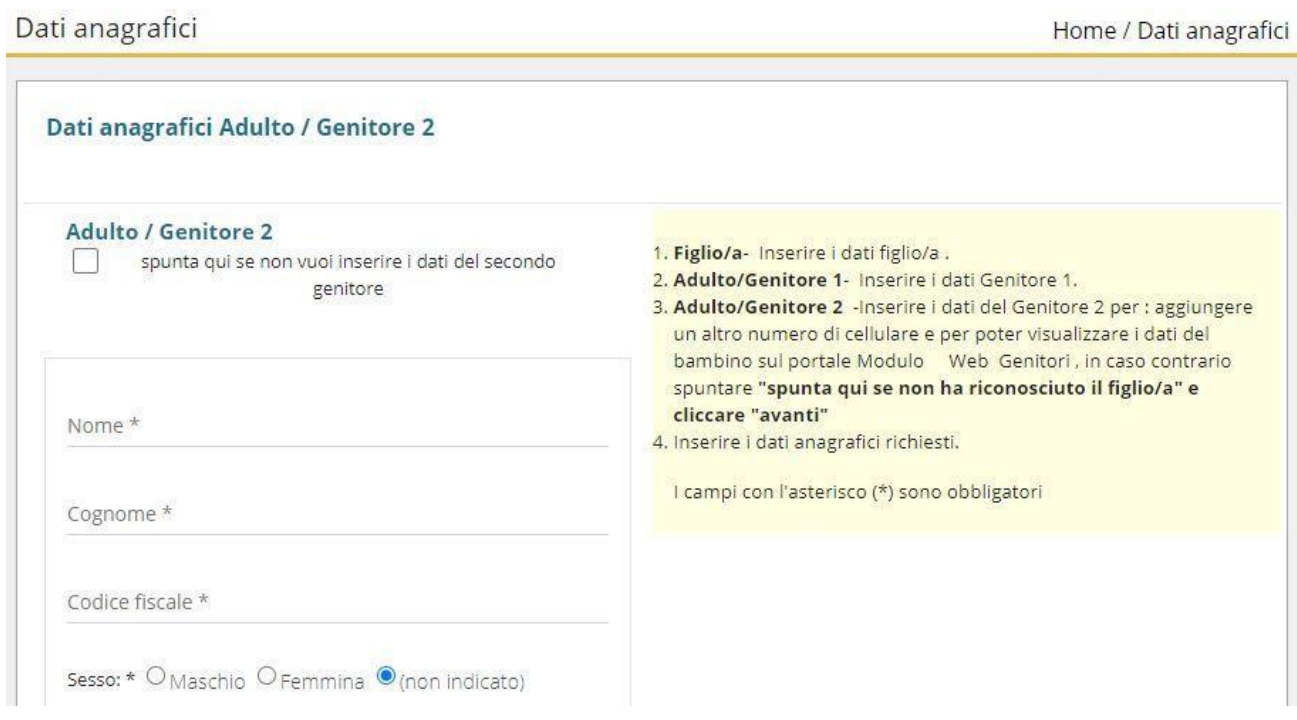

6. Inserire i dati specifici del servizio:

.<br>Da

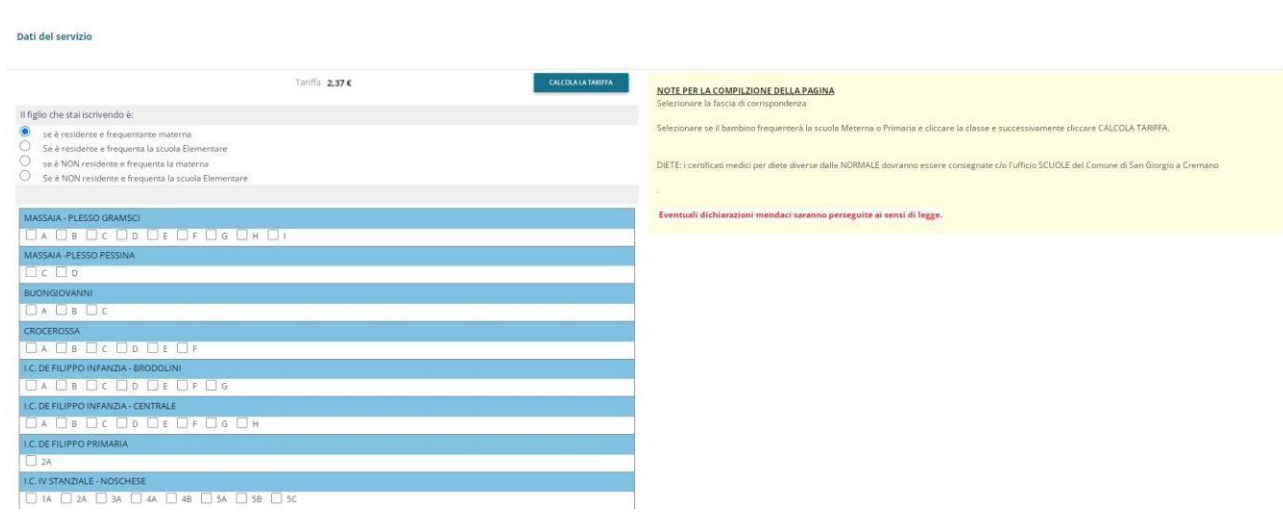

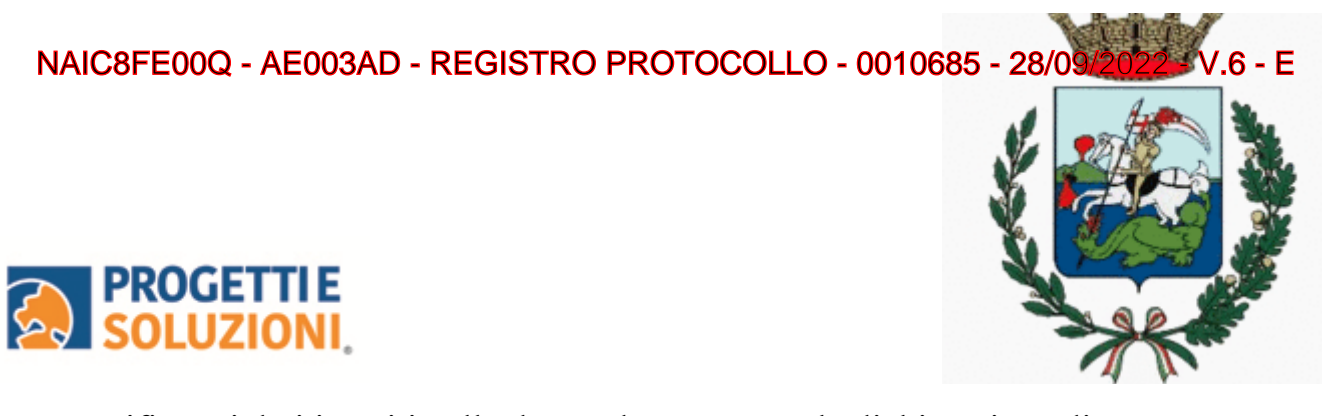

7. "Verificare i dati inseriti nella domanda", spuntare la dichiarazione di responsabilità e confermare e stampare la domanda definitiva.

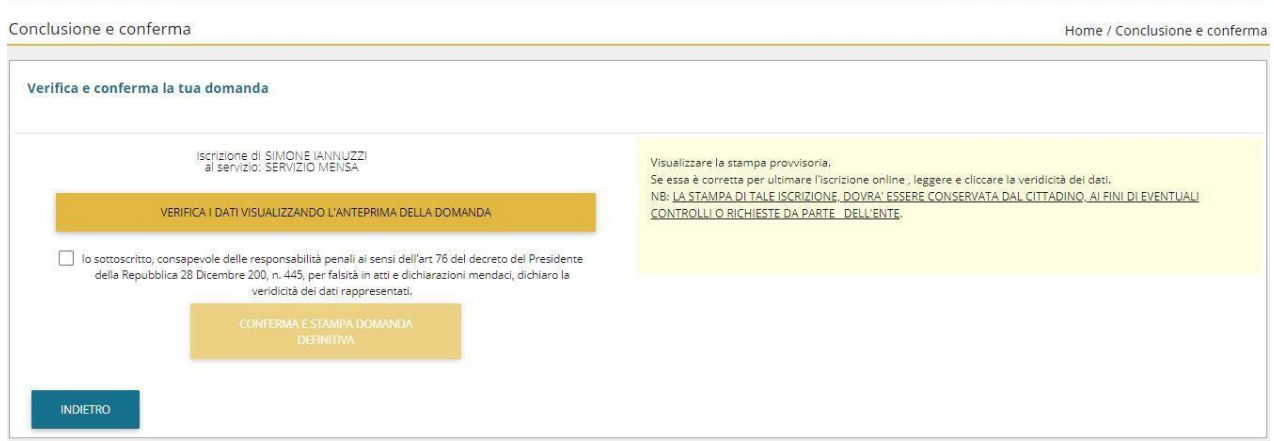